# **SUPPORT DE TRAVAIL**  POUR PROFESSEUR-E-S ET ASSISTANT-E-S D'ENSEIGNEMENT **COURS MOODLE RENDEZ VOS COURS MOODLE INTERACTIFS!**

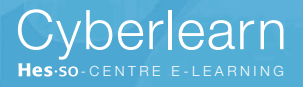

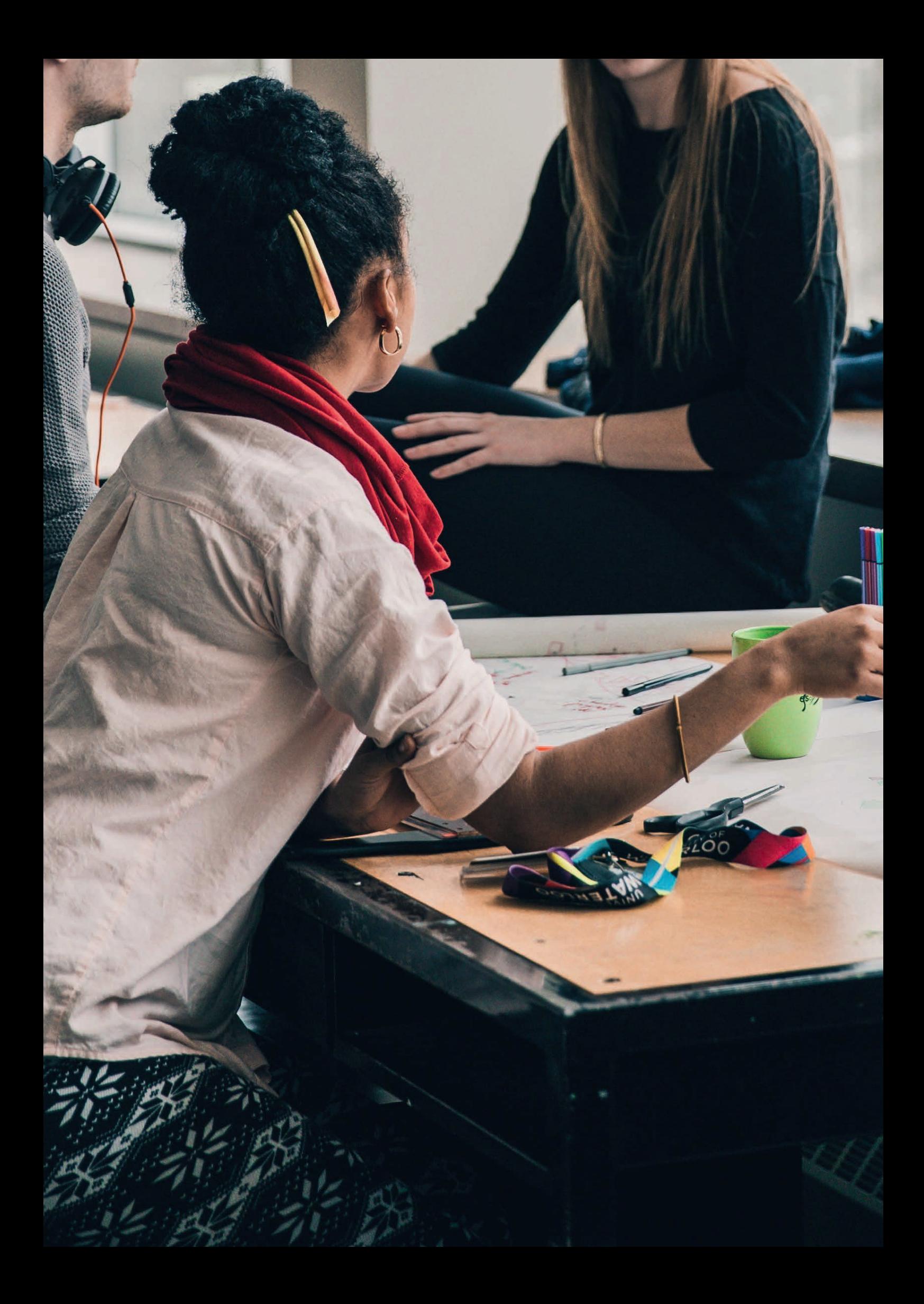

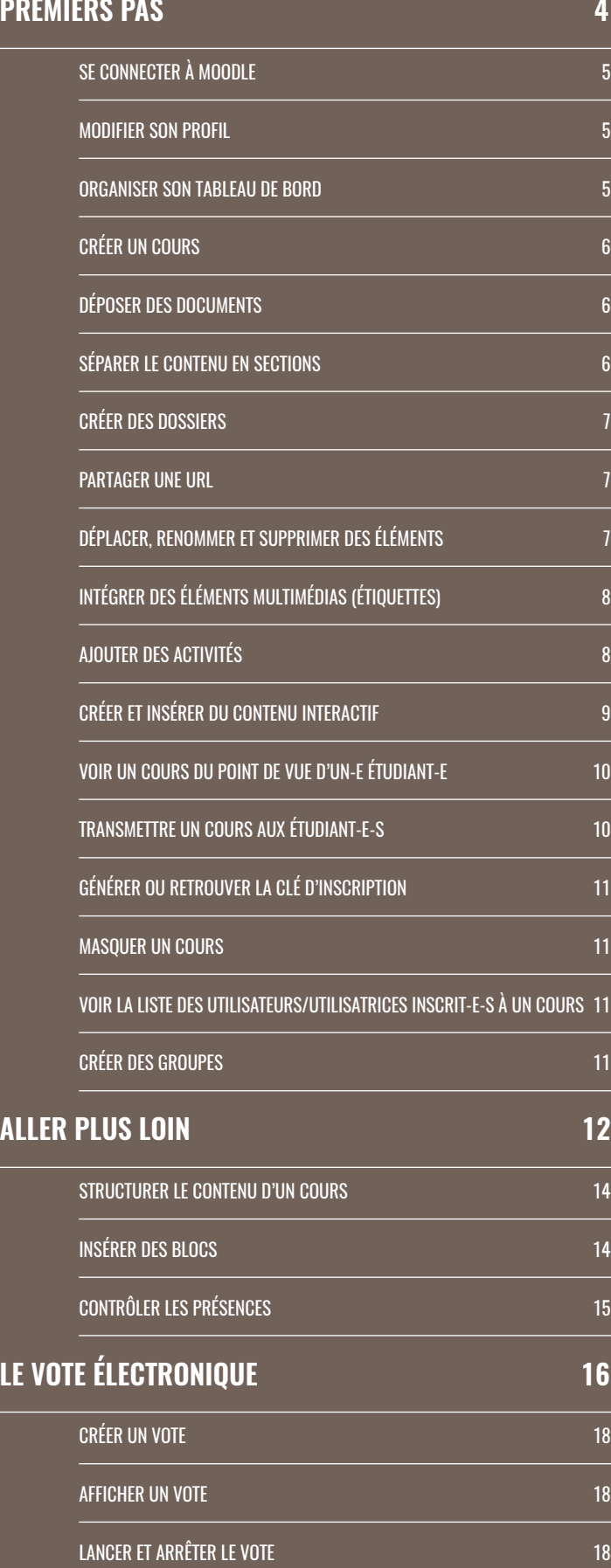

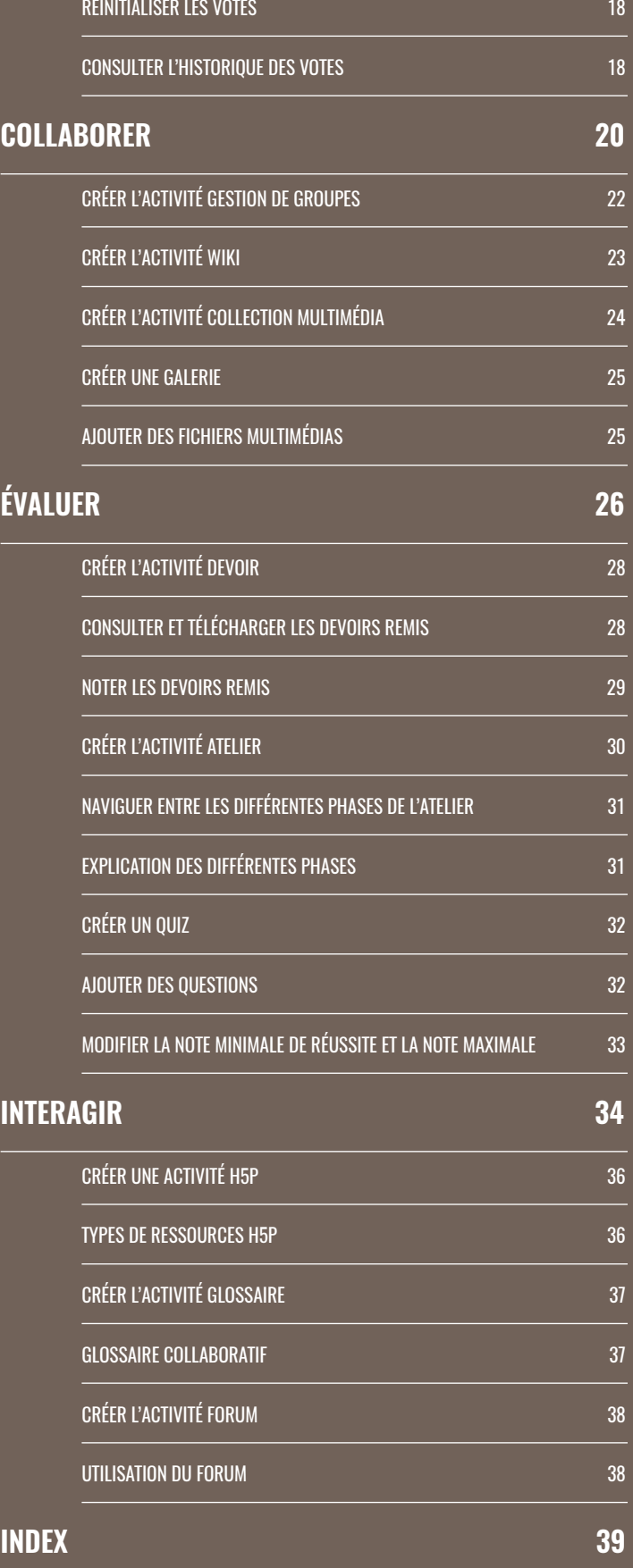

# **PREMIERS PAS**

# CONNECTEZ-VOUS **À MOODLE ET COMPRENEZ DE TRAVAIL** <u>modifier c</u> CRÉER UN GROUPE ADMINISTRATION DU COURS AJOUTER/RETIRER DES UTILISATEURS Millen<br>VAIL **L'ENVIRONNEMENT**

Ajouter des sections

M'INSCRIRE

OUI

utilisaient Cyberlearn, la plateforme de e-learning Moodle de la HES-SO. Cette fiche technique vous acà Moodle.  $\mathbf{u}$ Ajouter des sections **En 2016, plus de 20'000 professeur-e-s et étudiant-e-s compagne dans vos premiers pas lors de la connexion** 

des contenus pédagogiques, de déposer des ressources NOTE (forums, devoirs, sondages, questionnaires, tests, jeux...). Dans cette fiche technique, vous apprendrez comment: et d'interagir avec les étudiant-e-s sous diverses formes pous la possión de la po Ajouter un bloc Moodle est une plateforme en ligne permettant de gérer

Supprimer

Supprimer la section

Modier le prol

- Se connecter à Moodle
- Modifier son profil
- Organiser son tableau de bord.

### SE CONNECTER A MOODLE

ENVOYER

SUPPRIMER

1. Ouvrir la page https://cyberlearn.hes-so.ch/ dans un navigateur web

RETOUR

- 2. Dans le bloc **+** CONNEXION AAI, sélectionner HES-SO -Haute École Spécialisée de Suisse occidentale dans la<br>. liste déroulante Ajouter une activité ou une ressource
- 3. Cliquer sur CONNEXION
- 4. Entrer le nom d'utilisateur du compte AAI et le mot de passe
- 5. Cliquer sur Login

Si vous avez oublié vos accès AAI, veuillez contacter le service informatique de votre école. Si vous n'avez pas de compte AAI, contactez cyberlearn@hes-so.ch.<br>.  $\frac{1}{2}$  and  $\frac{1}{2}$  are decoded  $\frac{1}{2}$  . CONSULTER TOUS LES TRAVAUX REMIS

#### Modier les paramètres du cours Prendre le rôle... **MODIFIER SON PROFIL**

Un profil Moodle donne des informations sur votre personne aux autres utilisateurs et utilisatrices.

- 1. Cliquer sur le nom ou sur l'avatar en haut à droite de la page et choisir **a** Profil dans la liste déroulante isir & F
- 2. Cliquer sur **in Modifier le profil**
- 3. Modifier les champs souhaités et compléter le profil, puis EGISTRER LE PROFIL cliquer sur ENREGISTRER LE PROFIL

### **ORGANISER SON TABLEAU DE BORD**

- 1. Sur la page du tableau de bord, cliquer sur MODIFIER CETTE PAGE en haut à droite
- 2. Choisir le nombre de cours à afficher
- 3. Ordonner les cours selon l'ordre souhaité par glisser–déposer avec l'icône de déplacement  $+$

# **CRÉEZ UN COURS DE BASE SUR MOODLE**

**En 2016, 655 cours ont été créés sur Cyberlearn, la**  plateforme de e-learning Moodle de la HES-SO. Cette fiche technique vous accompagne dans vos premiers **pas lors de la création de votre cours Moodle.**

Les cours sont des emplacements où les enseignant-e-s peuvent générer du contenu qu'ils mettent à disposition de leurs étudiant-e-s et où ils peuvent interagir avec eux. Ce document vous explique comment :

- Créer un cours
- Déposer des documents  $S$  as sections and  $S$
- Séparer le contenu en sections
- Créer des dossiers
- Partager une URL
- Déplacer, renommer et supprimer des éléments.

#### **CRÉER UN COURS** méthodes de la propriet de la propriet de la propriet de la propriet de la propriet de la propriet de la propr<br>De la propriet de la propriet de la propriet de la propriet de la propriet de la propriet de la propriet de la

- 1. Pour créer un nouveau cours, envoyer un e-mail au helpdesk Cyberlearn (cyberlearn@hes-so.ch) en mentionnant les informations suivantes : nom du cours, filière dans laquelle le cours prend place et nom du ou des professeur-e-s responsables.
- 2. Le cours est créé par l'équipe Cyberlearn, qui se chargera de transmettre le lien vers le cours créé ainsi que toutes les informations par retour de courriel.

# DÉPOSER DES DOCUMENTS

Un document peut être déposé sur votre espace de cours afin d'être à disposition de vos étudiant-e-s.

- 1. Cliquer sur **ACTIVER LE MODE ÉDITION** en haut à droite de la page Historique
- 2. Faire glisser le document vers la page du cours et le déposer à l'emplacement voulu en relâchant le bouton de la souris (zone pointillée)

Note: les images et certains types de médias peuvent être directement intégrés à la page du cours en choisissant l'option Ajouter un média à la page en cours .

## **SÉPARER LE CONTENU EN SECTIONS**

Découper le cours en sections pour mieux l'organiser (une section peut typiquement correspondre à un chapitre ou à une semaine de cours).

- 1. **7** ACTIVER LE MODE ÉDITION  $\mathcal{L}$  and  $\mathcal{L}$  and  $\mathcal{L}$
- sections 2. Cliquer sur + Ajouter des sections et définir le nombre de
- 3. Confirmer en cliquant sur **AJOUTER DES SECTIONS**

résumé, pour la cacher, la marquer ou la supprimer. Cliquer sur Modifier  $\blacktriangleright$  à droite d'une section pour y ajouter un

Attention : supprimer une section entraîne la suppression de tout son contenu.

## **CRÉER DES DOSSIERS**

orsers de documents du cours en les regroupant dans Regroupant dans Regroupant dans de la course en les regroupant dans des dossiers.

Cliquer sur <mark>Auctiver Le Mode édition</mark> .

## **Deux possibilités pour créer des dossiers:**

- cliquer sur AJOUTER 1.   a) Cliquer sur Ajouter une activité ou une ressource , choisir **Dossier** dans la colonne de gauche et sur
	- les documents à intégrer vers Note: le paramètre *Afficher le contenu du dossier* perr une page séparée met de choisir si celui-ci s'affiche sur la page du cours b) Donner un nom au dossier et faire glisser ou sur une page séparée. .
- giisser un dossier compr chant le bouton de la souris. Deux options possibles: npress compressé tel quel sur le cours, alors que la 1ère va automatiquement un doss Note: le paramètre *Afficher le contenu du dossier* pere choisir și c 2. Supprimer assempresser les henliers et erser all asserer sa erser **and the ressource fichier.** La 2<sup>e</sup> option importe le dossier Modier le prol documents du dossier compressé à intégrer vers  $\begin{array}{c} \bullet \end{array}$ . Déposer ou sur une page séparée. Cacher du cours et le déposer à l'emplacement voulu en relâ- 2. Uti Faire glisser un dossier compressé (ZIP) vers la page *décompresser les fichiers et créer un dossier ou créer* créer automatiquement un dossier contenant tous les met de choisir si celui-ci s'affiche sur la page du cours

#### **PARTAGER UNE URL** ENVOYER *Cliquer pour saisir du texte*

Rediriger les étudiant-e-s vers une page externe en partageant l'adresse URL.

- 1. **ACTIVER LE MODE ÉDITION** AJOUTER PLUSIEURS ÉLÉMENTS EN L'AUTÉRIEURS ÉLÉMENTS EN UNE FOIS EN UNE FOIS EN UNE FOIS EN UNE FOIS EN UNE FOIS
	- $\sin$   $\oslash$  URL dans AJOUTER sur AJOUTER 2. Cliquer sur Ajouter une activité ou une ressource, choi-Dossier dans la colonne de gauche et cliquer Temps pour voter
		- a ressource 3. Donner un nom à la ressource
		- 4. À côté du champ *URL externe*, coller l'adresse URL précédemment copiée
		- ENREGISTRER ET AFFICHER GISTRER ET REVENIR AU CO 5. Cliquer sur ENREGISTRER ET REVENIR AU COURS ENREGISTRER ET AFFICHER  $-5.$

# **DÉPLACER, RENOMMER ET SUPPRIMER DES ÉLÉMENTS**

sections) s Déplacer des éléments (documents, activités, dossiers, ADMINISTRATION DU COURS

- $\theta$  1.  $\neq$  activer le mode édition
- enfoncé pour déplacer l'élément jusqu'à l'emplacement voulu. Relâcher pour déposer. en maintenant le Contenu interactif 2. Utiliser l'icône  $+$  en maintenant le bouton de la souris Ajouter une activité ou une ressource

#### Renommer des éléments (documents, activités, dossiers, **sections)** and the mass of  $\mathcal{L}$ CONSULTER TO USE THE SECOND SECOND SECOND SECOND SECOND SECOND SECOND SECOND SECOND SECOND SECOND SECOND SECOND SECOND SECOND SECOND SECOND SECOND SECOND SECOND SECOND SECOND SECOND SECOND SECOND SECOND SECOND SECOND SECON Ajouter un média à la page en cours Déposer Ajouter une activité ou une ressource Ajouter des sections

- DITION *Cliquer pour saisir du texte* 1.  $\rightarrow$  activer le mode édition
- 2. Cliquer sur le taper le nouveau nom de l'élément
- 3. Valider en pressant la touche *Entrée*

#### primer des éléments (denvotation)<br>diagonaliste des éléments (den extions)<br>
Sections) Supprimer des éléments (documents, activités, dossiers, ACTIVER LE MODE ÉDITION

- i iun  $T$ urn ir uodeć 1.  $\blacktriangleright$  activer le mode édition
- À droite de la note are le role... en course de la provincie de la provincie de la provincie de la provincie de la provincie de la provincie de la provincie de la provincie de la provincie de la provincie de la provincie de la provincie a section ou **in** Supprimer la section ne commédia de la ressource ou de la section à suppri-

Supprimer la question

Retour à mon rôle normal

Confirmer avec Confirmer avec 00 ou SUPP ADMINISTRATION DU COURS 3. Confirmer avec 0UI ou SUPPRIMER Modier le prol

# L'ESPACE DE COURS **OPTIMISEZ**

**AJOUTER PLUSIEURS ÉLÉCES ÉLÉCESE EN UNE FOISIEUR DE L'ACTIVER DE L'ACTIVER DE L'ACTIVER DE L'ACTIVE DE L'ACTIV** Moodle de la HES-SO. Cette fiche technique vous ac-**Près d'une trentaine d'activités peuvent être ajoutées à un cours sur Cyberlearn, la plateforme de e-learning compagne dans vos premiers pas lors de l'ajout d'acti-**

> trayant en y ajoutant des images, des vidéos, des activités ou du contenu interactif. Ce document vous explique Ajouter une activité ou une ressource Rendez votre cours Moodle plus dynamique et plus atcomment :

- $\mathcal{L}$ • Intégrer des éléments multimédias (étiquettes)
- Ajouter des activités

Dossier

Méthodes d'inscription

• Créer et insérer du contenu interactif.

#### **INTEGRER DES ELEMENTS MULTIMEDIAS (ETIQUETTES)** Andre la prolitique de la pro MENTO MOLTIMED

Supprimer la section

Insérer du texte ou des contenus multimédias (images, vi-Passer à la phase de Télécharger tous les travaux remis déos, sons) directement dans la page d'un cours à l'aide des étiquettes et améliorer l'aspect du cours. ne ed des comence maramediae (image<br>rectement dans la page d'un cours à l'aide Supprimer la question de la question de la question de la question de la question de la question de la questio<br>Supprimer la questión de la questión de la questión de la questión de la questión de la questión de la questió

- 1.  $\blacktriangleright$  activer LE mode édition ACTIVER LE MODE ÉDITION
- AJOUTER DES SECTIONS 2. Cliquer sur + Ajouter une activité ou une ressource Éditeur .<br>Ajouter une activité ou une ressou
- et confirmer avec AJOUTER 3. Dans la liste déroulante, choisir Étiquette  $\overline{\phantom{a}}$
- 4. Depuis la page d'ajout d'étiquette :

a) insérer un lien ( $\oslash$ ), une image (  $\geq$ ), un média audio en ou vidéo (  $\blacksquare$  ) se trouvant sur votre ordinateur à l'aide ences de la vidéo se trouve en ligne (sur YouTube ou un autre de la passion de la page en course de la page de site d'hébergement de vidéos): des boutons ou entrer du texte dans le rectangle de saisie ENVOYER

- </> pour entrer du code HTML 1. cliquer sur **ET** pour afficher plus d'options, puis sur
- 2. ouvrir un nouvel onglet et afficher la page de la vidéo à intégrer
- 3. récupérer le code HTML d'intégration de la vidéo (sur YouTube: cliquer sur > Partager, puis sur Intégrer et copier le code HTML affiché)  $T_{\rm eff}$  pour voters pour voters  $T_{\rm eff}$
- 4. revenir sur la page d'ajout d'étiquette Moodle et coller le code dans le rectangle de saisie 4. revenir sur la page d'ajout d'étiquette Moodle et

5. Confirmer avec ENREGISTRER ET REVENIR AU COURS NOTE

Note: après avoir activé le mode édition, il est également possible de faire glisser le média depuis votre ordinateur vers la page du cours et de le déposer à l'emplacement vounois la pago da soare et de le deposer diremplasement roa.<br>Iu en relâchant le bouton de la souris. Choisir ensuite l'option Ajouter un média à la page en cours et cliquer sur Déposer.  $S_{\rm{S}}$  supprimer la section is the section of the section in the section in the section is the section of the section in the section of the section in the section of the section in the section of the section in the sec

# **AJOUTER DES ACTIVITÉS**

tés, telles qu'Atelier (évaluation par les pair-e-s), *Devoir*, *Vote* électronique (sondage en direct avec un smartphone ou un ordinateur), *Forum*, *Galerie d'images* ou *Test* (quiz). Augmenter l'attractivité d'un cours en y ajoutant des activi-

> fiches pédagogiques détaillées plus loin dans ce document. Pour plus d'informations sur les activités, se reporter aux

- 1. *| >* activer le mode édition
- **2. Cliquer sur**  $\rightarrow$  Ajouter une activité ou une ressource
	- 3. Dans la liste déroulante, choisir l'activité voulue. En la selectionnant, une description de celle-ci s'affiche sur la sélectionnant, une description de celle-ci s'affiche sur la droite. Confirmer le choix avec AJOUTER
	- 4. Remplir les champs obligatoires et valider avec ENREGISTRER ET REVENIR AU COURS

### CREER ET INSERER DU CONTENU INTERACTIF

Améliorer la mémorisation des contenus du cours en créant du contenu interactif. Il peut s'agir de juxtaposition d'images (avant/après), de flipped cards (dialog cards), de lignes du temps (frises chronologiques), de questions/réponses avec affichage de type «accordéon» (FAQ) ou de jeux du type Memory.

- $\sim$  activer le mode edition
- 2. Cliquer sur + Ajouter une activité ou une ressource
- anguar during disembona di second di second di second di second di second di second di second di second di sec<br>Second di second di second di second di second di second di second di second di second di second di second di quer sur AJOUTER 1. Dans la liste déroulante, choisir HP Contenu interactif et cli-
- quer sur **Robrin**<br>4. Donner un nom au contenu interactif qui sera créé
- gard de Éditeur 5. Choisir le type de contenu dans la liste déroulante en re-
- 8. Suivre les instructions et remplir les champs requis
- Enrique et afficher et afficher et afficher et afficher et afficher et afficher et afficher et afficher et af **7. Valider avec ENREGISTRER ET REVENIR AU COURS**

CRÉER UN GROUPE Test  $\overline{a}$ 

#### CRÉER UN GROUPE Utilisateurs inscrits **Lien vidéo Moodle HQ**

https://youtu.be/EDNNd0VdS\_c Supprimer

#### Modier le prol AS MOSS UN COURS MOODLE **PARTAGEZ**

de vos étudiant-e-s à votre cours Moodle. **En 2016, plus de 20'000 professeur-e-s et étudiant-e-s utilisaient Cyberlearn, la plateforme de e-learning Moodle de la HES-SO. Cette fiche technique vous accompagne dans vos premiers pas lors de l'inscription** 

Moodle, vous pouvez partager ce dernier avec vos étudiant-e-s. Ce document vous explique comment: Après avoir créé du contenu et organisé votre cours

- Voir un cours du point de vue d'un-e étudiant-e
- Transmettre un cours aux étudiant-e-s
- Générer ou retrouver la clé d'inscription
- Masquer un cours
- Voir la liste des utilisateurs et utilisatrices inscrit-e-s à un cours
- Créer des groupes.

#### VOIR UN COURS DU POINT DE VUE D'UN-E ÉTUDIANT-E Modier

AJOUTER UNE QUESTION

Prendre le rôle d'un-e étudiant-e pour voir à quoi ressemble l'affichage d'un cours de son point de vue.

- rument ge unineer en eeuw perm de rue.<br>1. Depuis le cours, cliquer sur le nom ou sur l'avatar en haut à droite de la page et choisir **a** Prendre le rôle... dans la liste déroulante ENVOYER nd a bours, cliquer surf<br>Depuis le cours, cliquer sur
- 2. Choisir le rôle **ÉTUDIANT**

Le rôle occupé temporairement s'affiche en-dessous *Cliquer pour saisir du texte* Retour à mon rôle normal **dans la liste déroulante.** du nom. Pour revenir au mode standard, cliquer sur le nom ou sur l'avatar en haut à droite de la page et choisir

# **TRANSMETTRE UN COURS AUX ÉTUDIANT-E-S**

Chaque cours dispose d'un lien unique disponible dans la barre d'adresse du navigateur lorsque le cours est affiché. Ce lien se termine par « id=xxxx », où «xxxx» est un nombre variable unique identifiant le cours. Pour partager le cours avec les étudiant-e-s, il suffit de leur transmettre cette adresse. Ils n'auront plus qu'à cliquer sur le lien pour accéder au cours.

Par défaut, l'auto-inscription est activée. Il suffit donc aux étudiant-e-s d'entrer la clé d'inscription, puis de cliquer sur M'INSCRIRE lors de la première visite sur le cours. si celle-ci a été oubliée, se reporter à la section *Générer ou* **pro** *retrouver la clé d'inscription c*i-contre. Note : si aucune clé d'inscription au cours n'a été définie ou

#### GÉNÉRER OU RETROUVER LA CLÉ D'INSCRIPTION  $\overline{\mathbf{A}}$  AUSANDER Temps pour voter IÉRER OU RETROUVER LA CLÉ D'INSCRIPTION

Une clé d'inscription permet d'autoriser l'inscription à un **UKII-L**cours seulement aux étudiant-e-s ou aux professeur-e-s connaissant cette clé. ivoir anno p diant-e-s ou aux Wiki seulement sux

- 1. Depuis le cours, cliquer sur ADMINISTRATION DU COURS Depuis le cours, cliquer su
- AJOUTER/RETIRER DES UTILISATEURS 2. Dans la boîte Liens utilisateur, cliquer sur Méthodes d'inscription multim<sup>ed</sup> Étiquette
- and the set of the series of the series of the series of the series of the series of the series of the series o <sub>.</sub><br>Auto-inscription (Étudiant-e) e) and the set of  $\mathbf{e}$ Cliquer sur l'icône <del>©</del> se situ
- 4. a) Si une clé d'inscription existe déjà, elle sera Créer-de affichée à droite de Clef d'inscription. Cli-Pression de la section de la section de la section de la section de la section de la section de la section de<br>Distribution de la section de la section de la section de la section de la section de la section de la section cription, cliquer sur Cliquer pour saisir du texte et, après la amence a arent<br>quer sur l'icône en pron<sub>g</sub> en <sub>199</sub>7 en man<sub>de</sub>r <sub>prong</sub>.<br>Saisie, valider avec la touche *Entrée*.  $\circledcirc$  pour afficher la clé. alitio-*inscription* (Eddiam-e)<br>a) Si une clé d'inscription exist droite de affichée à  $\mathbb{R}$
- egistrer les changements effectués Déposer 5. Enregistrer les changements effectués en cliquant sur ENREGISTRER

#### **MASQUER UN COURS** supprimer la question de la question de la proporcion de la proporcion de la proporcion de la proporcion de la

Masquer un cours pour que celui-ci n'apparaisse plus dans la y accéder. inste des cours et pour que les étudiant-e-s ne puissent plus

- $\blacksquare$  ADMINISTRATION DU CO Télécharger tous les travaux remis 1. Depuis le cours, cliquer sur ADMINISTRATION DU COURS Étiquette
- en die interne du cours, cliquer sur Modifier les paramètres du cours Note Collection AJOUTER/RETIRER DES UTILISATEURS
- l'option Visibilité d Ajouter un média à la page en cours RÉINITIALISER Cacher **Passer à la phase de la phase de la phase de la phase de la phase de la phase de la phase de la phase de la ph**a **AJOUTER LES PALATTIERES DU COULS**<br>3. Changer la valeur de l'option *Visibilité du cours* à
- Confirmer avec ENREGISTRER ET AFFICHER Phase actuelle 4. Confirmer avec ENREGISTRER ET AFFICHER

#### **VOIR LA LISTE DES UTILISATEURS/UTILISATRICES INS-CRIT-E-S À UN COURS BAUTELLALENIAE**  $\cdots$ ATEUI

Consulter la liste des étudiant-e-s ou des professeur-e-s inscrit-e-s à un cours. nt-e-s ou des pro ENREGISTRER LE PROFIL

- 1. Depuis le cours, cliquer sur **ADMINISTRATION DU COURS** epuis le cours, cliquer sur <mark>ADMINISTRATION DU</mark>
- AJOUTER/RETIRER DES UTILISATEURS 2. Dans la boîte Liens utilisateur, cliquer sur Utilisateurs inscrits cliquer  $\frac{1}{2}$ utilisateur,

# **CRÉER DES GROUPES**

en<br>Créer des groupes d'étudiant-e-s pour le travail en commun. pes d'étudiant-e-s pour le travail en commun<br>Le pour le pour le travail en commun ---- --- ---- --<br>er des groupes d'étudiant-e-s poi

- 1. Depuis le cours, cliquer sur ADMINISTRATION DU COURS **Depuis le cours, cliquer sur ADMINISTRATION DU COURS**
- CONSULTER TOUS LES TRAVAUX REMIS 2. Dans la boîte *Liens utilisateur*, cliquer sur Groupes AJOUTER/RETIRER DES UTILISATEURS Enre Grand Henri Enrique
- 3. Cliquer sur CRÉER UN GROUPE
- e (et éventuelle champs), puis cliquer sur ENREGISTRER en du commette du course du course du course de la Renseigner le nom du groupe (et éventuellement d'autres
- $\overline{\phantom{a}}$  and  $\overline{\phantom{a}}$ rectio 5. Sélectionner le groupe créé, puis cliquer sur ARRÊTER CRÉER UN GROUPE AJOUTER/RETIRER DES UTILISATEURS
- $F$ oisir les étudiant-e-s à ajouter au groupe en cliq  $\frac{1}{2}$  $\overline{C}$  ms, puis sur  $\overline{C}$  Alouter 6. Choisir les étudiant-e-s à ajouter au groupe en cliquant sur leurs noms, puis sur **4** AJOUTER aiouter

Un-e étudiant-e peut être retiré-e d'un groupe en le/la sélec-NOTE tionnant, puis en cliquant sur SUPPRIMER  $\blacktriangleright$ MODIFIER LE TEST AJOUTER UNE QUESTION

# **ALLER PLUS LOIN**

**SCÉNARIO PÉDAGOGIQUE** Réaliser un scénario pédagogique pour offrir un cours<br>
en ligne efficace. **en ligne efficace.**

> **L'approche blended learning (enseignement hybride) permet de compléter le temps passé en classe en proposant aux étudiant-e-s des activités complémentaires en ligne.**

#### **Le scénario pédagogique permet de :**

- Identifier une problématique d'apprentissage
- Préciser les objectifs pédagogiques
- Concevoir des activités qui permettent de valider ces objectifs
- Organiser les séquences de formation
- Évaluer l'atteinte des objectifs.

#### **Sur la plateforme**

- Exprimer les exigences de formation et les objectifs pédagogiques dans un document
- Structurer l'espace de cours en sections
- Ouvrir les sections au fur et à mesure du déroulement du cours
- Organiser les ressources proposées grâce à des libellés Exemples : documents proposés en cours, lectures complémentaires, quiz
- Créer des ressources attractives ou engager les étudiant-e-s à les créer de manière collaborative. Exemple : activité H5P (*timeline*, cartes interactives, vidéos et quiz intégrés)
- Offrir des moyens d'évaluation continue : quiz autocorrectifs, devoirs, ateliers

#### **Quels cours peuvent tirer profit de l'application d'un scénario pédagogique ?**

Quel que soit le sujet (communication, langues, programmation, mathématiques, chimie, musique, dessin, anatomie, psychologie, etc.), coordonner le scénario pédagogique du cours dispensé en face-à-face et celui en ligne renforce la compréhension et l'intégration des savoirs dispensés.

Saviez-vous que les étudiant-e-s souhaitent prioritairement se former à l'aide de vidéos, simulations et quiz ? Ils sont plus de 60% à souhaiter que ces ressources soient intégrées dans les cours en ligne.

(Enquête « Digital Natives » 2013-2016 - Cyberlearn)

#### **Ressource**

https://sepia.unil.ch/eet/article/construire-un-scenario-pedagogique/

# **STRUCTUREZ VOTRE COURS, INSÉREZ DES BLOCS, GÉREZ LES PRÉSENCES**

**Cette fiche technique vous accompagne dans vos premiers pas lors de la structuration du contenu d'un cours Moodle. Vous apprendrez aussi quels blocs peuvent vous apporter des fonctionnalités supplémentaires ainsi que la manière de gérer les présences dans Moodle.**

Dans cette fiche technique, vous apprendrez comment :

- Structurer le contenu d'un cours
- Disposer d'options supplémentaires
- e activité ou volt de la présences.

### STRUCTURER LE CONTENU D'UN COURS

- $1.$   $\triangleright$  activer LE mode édition
- sections, cliquer sur **and section** section. 2. Le premier niveau de structuration consiste à titrer les a dido

Ajouter une activité ou une ressource

- 3. Insérer le titre souhaité et valider avec la touche *Entrée* 1.
- sous-titres dans les sections sous forme d'une ressource de type étiquette. 1. Le second niveau de structuration consiste à insérer des
- **ENREGISTRER ET Ajouter une activité ou une ressource** 5. Dans la section désirée, cliquer sur cliquer
- 6. Au bas de la liste, choisir *Étiquette*
- ne commer de sous-titre souhaité, puis enregistrer<br>7. Entrer le sous-titre souhaité, puis enregistrer
- er année le sous-une soumanc, pals sinogleme.<br>8. Déplacer le sous-titre ainsi créé au bon emplacement en glissant-déposant l'étiquette avec l'icône  $\pm$

vos étiquettes, retrouvez faci en les dupliquant, puis en modifiant le contenu (*Modifier* à la ence :<br>Si vous avez donné une mise en forme particulière au texte droite de l'étiquette – *Dupliquer*). de vos étiquettes, retrouvez facilement cette mise en forme

# **INSÉRER DES BLOCS**

Dans un cours Moodle, vous pouvez ajouter des blocs proposant des options supplémentaires. Ces blocs s'insèrent dans la marge droite de votre cours.

- 1.  $\blacktriangleright$  activer le mode edition
- 2. Si celui-ci n'est pas déployé, ouvrir le volet gauche en cliquant sur  $\equiv$
- 3. Cliquer sur + Ajouter un bloc
- 4. La liste des blocs disponibles s'affiche alors
- 5. Cliquer sur le bloc souhaité ; il sera dès lors disponible dans la marge droite du cours.

Les plus usités sont: Ces blocs offrent une panoplie d'options supplémentaires.

- Courriel: permet d'envoyer des mails avec une liste de au cours Supprimer destinataires correspondant aux personnes rattachées
- Calendrier : met en évidence les échéances du cours (rendus de devoirs, dates d'examens, …)
- HTML : permet d'éditer du contenu dans la marge (illustration, texte, ...)
	- plétion du cours par les participant-e-s (nécessite l'activation du suivi d'achèvement dans les paramètres du cours vités dans le cours). • Progression : offre un visuel sur l'avancement de la comet le paramétrage correspondant des ressources et acti-

# CONTRÔLER LES PRÉSENCES

# 1.  $\rightarrow$  activer le mode édition

- er and contravaur saisir du texte du texte du texte du texte du texte du texte du texte du texte du texte du texte du texte du texte du texte du texte du texte du texte du texte du texte du texte du texte du texte du texte 2. Dans la section désirée, cliquer sur
- 3. Sélectionner <sup>®</sup> A Présence dans la liste des activités
- 4. Définir un nom et cliquer sur ENREGISTRER ET AFFICHER
- 5. Créer les sessions pour lesquelles gérer les présences en cliquant sur l'onglet AJOUTER UNE SESSION Passer à la phase de
- 6. Choisir la date et l'heure de la première session Phase actuelle
- 7. Paramétrer la répétition des sessions en activant l'opion puis en définissant le Cacher tion puis en définissant le jour, le format (hebdomadaire, bi-hebdomadaire, ...) ainsi que la date de fin
- 8. Sous l'onglet SESSIONS, cliquer à droite de la session à traier sur  $\rightarrow$  pour définir le ter sur pour définir le statut des participants

complet du statut des présences dans son cours. Du point de vue des participant-e-s, ces derniers obtiennent un rapport .<br>cours où l'activité de gestion de présence est utilisée. Supprimer Modier le prol L'activité *Présence* fournit au ou à la professeur-e un visuel personnel de leur pourcentage de participation pour tous les

# **LE VOTE ÉLECTRONIQUE**

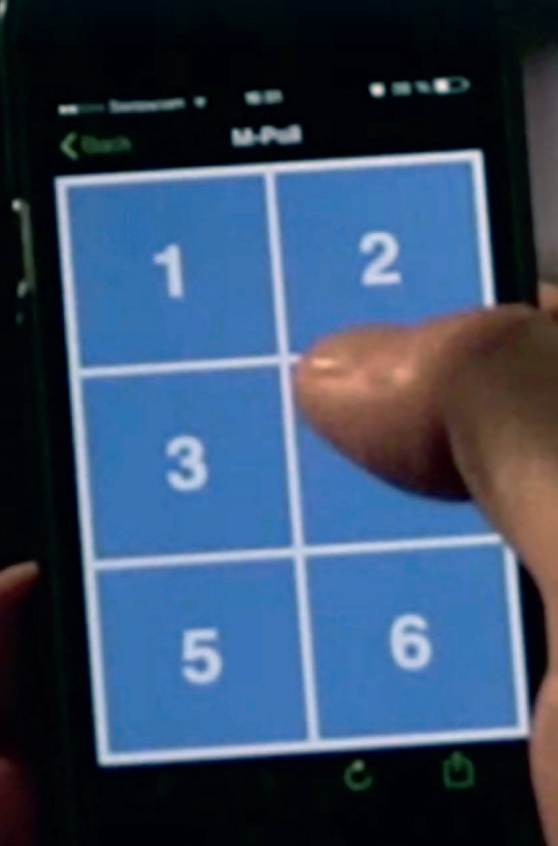

# **UTILISEZ LE VOTE ÉLECTRONIQUE POUR ANIMER LA CLASSE**

**Idéale pour capter l'attention des étudiant-e-s et animer un cours, l'activité Vote électronique permet à chaque étudiant-e de voter en temps réel avec son smartphone ou son ordinateur.**

Augmentant les interactions entre le/la professeur-e et les étudiant-e-s, *Vote électronique* :

- permet d'animer les présentations théoriques dans des grandes classes
- affiche les résultats des votes en temps réel sur un graphique interactif
- peut être un moyen de rappeler les notions présentées au cours précédent
- soutient le modèle *flipped classroom*
- fonctionne avec tous les navigateurs et tous les modèles de smartphones
- ne nécessite aucune installation sur le smartphone de l'étudiant-e
- est anonyme.

#### **Applications possibles  :**

- Au début du cours, poser des questions sur le cours précédent pour vérifier l'assimilation des connaissances
- Au début du cours, poser des questions dans le cadre de la classe inversée (*flipped classroom*) pour voir si les étudiant-e-s ont compris la matière
- Au fil du cours, poser des questions générales pour illustrer le cours (exemple : « combien d'entre vous ont déjà rencontré... / vu... / utilisé... ? »)
- Au fil du cours, poser des questions théoriques sur la matière (exemples : « adresse ou addresse ? » ; « 33+23=3+22+3 ou 33+23=3+23x3 ? »)
- À la fin du cours, poser des questions sur la matière vue durant le cours dans un but de récapitulation
- À la fin du cours, poser des questions pour obtenir un *feedback*
- Comparer les résultats des votes entre classes, semestres, années

#### **Quels cours peuvent tirer profit de l'activité Vote électronique ?**

Quel que soit le sujet (communication, langues, programmation, mathématiques, chimie, musique, dessin, anatomie, psychologie, etc.), il est possible d'utiliser une activité *Vote électronique*, notamment grâce à l'intégration de sons, vidéos ou images auxquels réagir.

#### Exemples:

- *• Communication écrite*: vote électronique posant des questions de grammaire
- *• Programmation* : vote électronique proposant des lignes de code à valider
- *• Anatomie* : vote électronique montrant différentes parties du corps humain à identifier

#### LN Étiquette  $\mathbf{Z}_{\mathbf{r}}$ Dossier **VOTE ÉLECTRONIQUE REALISEZ UNE ACTIVITE**

#### **Vous voulez :**

- --<br>De formatione grando claee • Animer vos formations grande classe
- Vérifier les connaissances préalables des étudiante-e-s
- que *imppeu classi*oom OUI • Soutenir l'approche pédagogique *flipped classroom*

L'activité *Vote électronique* remplit ces besoins.

AJOUTER/RETIRER DES UTILISATEURS

#### CRÉER UN VOTE :EK UN VUII

#### 1.  $\blacktriangleright$  activer le mode édition

Supprimer la section

- 2. Cliquer sur + Ajouter une activité ou une ressource **Cliquer sur** + Ajouter une activité ou une ressource
- 3. Dans la liste déroulante, choisir E E-Voting . Dans la liste déroulante, choisir E. E-Vot<br>————————————————————
- 4. Confirmer avec AJOUTER
- Ajouteur de la Bourner<br>5. Donner un nom au vote
- Remplir la question et les différents choix d Note: une réponse peut être marquée comme correcte er plus de choix de réponses à une ques  $\overline{+}$  Ajouter un choix. en cochant la case se trouvant sur la droite. Pour ajouplémentaire(s), cliquer sur AJOUTER UNE QUESTION er Denner an nom au rèce<br>6. Remplir la question et les différents choix de réponses. en cochain la case se instruint sur la crémer reur ajour.<br>ter plus de choix de réponses à une question, cliquer sur Ajouter un choix . Pour ajouter une/des question(s) supter plus de choi:

*Cliquer pour saisir du texte*

ADMINISTRATION DU COURSE DE L'ATTENDE 7. Valider avec ENREGISTRER ET AFFICHER

e : pour autant qu'il Supprimer la question eut être supprimée en cliquant sur Note : pour autant qu'il en reste au minimum une, une question peut être supprimée en cliquant sur

#### AFFICHER UN VOTE Collection ATE RETIRER DES UTILISATE

AJOUTER UNE QUESTION it-e-s de différentes mani<mark>è</mark> Une fois un vote créé, celui-ci peut être affiché par les étudiant-e-s de différentes manières:

- árioure droite de l'ée astuce: cliquer sur le <mark>c</mark>o • en scannant le code QR se trouvant dans la partie su-(astuce: cliquer sur le code pour l'afficher en grand) périeure droite de l'écran à l'aide d'un smartphone
- $\overline{D}$  /  $\overline{F}$ pour l'agrandir) • en recopiant l'adresse URL se situant au-dessous du code  $\overline{a}$ en<br>Stichón uniqueme QR (affichée uniquement après avoir cliqué sur le code
- uis la page du cours sur Cyberlearn. **•** en cliquant sur le titre de l'activité *Vote électronique* depuis la page du cours sur Cyberlearn.

## **LANCER ET ARRÊTER LE VOTE**

Pour rendre le vote actif, le ou la professeur-e doit d'abord . Commence commencer is the processes of the transitions of the commencer of the monotonic normal commencer of the commencer of the commencer of the commencer of the commencer of the commencer of the commencer of the comm depuis un ordinateur. Les résultats s'affichent en temps réel choisir leur réponse à la question depuis leur smartphone ou au fur et à mesure des votes.  $\odot$  comm AJOUTER UNE QUESTION

ENREGISTRER ET REVENIR AU COURS

NOTE

Dossier

Contenu interactif

CONSULTER TOUS LES TRAVAUX REMIS

Prendre le rôle...

Ajouter un média à la page en cours

Pour arrêter le vote, cliquer sur · ARRÊTER .

chaque vote, c'est-à-dire le temps pendant lequel le vote est actif. Pour cela, dérouler la liste à droite de le mps pour voter et une durée est définie, les résultats des votes sont temporairement masqués et ne seront affichés qu'à l'expiration du Note : il est possible de définir une durée précise pour choisir la durée souhaitée (10, 20, 30 ou 60 secondes). Si temps imparti.  $\sum_{n=1}^{\infty}$ ESL Q<mark>e</mark>i  $\ddotsc$ e, c'est-a-dir

### **RÉINITIALISER LES VOTES** Supprimer

nommant de la section de la section de la section de la section de la section de la section de la section de l<br>Supprimer la section de l'activité *Vote électronique* courante. Procéder en cliquant simplement sur C RÉINITIALISER lorsque Réinitialiser les votes efface tous les votes enregistrés de le vote est inactif. destions

ne est est matem.<br>Attention : cette action est irréversible. ELLE ACTION EST IN EVERSID

#### **CONSULTER L'HISTORIQUE DES VOTES**

Afficher l'historique des votes enregistrés en cliquant sur Historique . Depuis cette page, une liste déroulante per-(selon le moment du vote). met de choisir la session dont l'historique peut être consulté siongu

Note : un historique peut être effacé en cliquant sur <mark>SUPPRIMER</mark> .<br>action est irréversible. après avoir choisi la session à supprimer. Attention : cette

nement est méderement.<br>Pour revenir à la page de vote ou à la page des résultats, Modier cliquer sur RETOUR .

# **COLLABORER**

# **FAVORISEZ LA COLLABORATION**

**La collaboration entre étudiant-e-s permet de les engager dans l'apprentissage de la matière proposée au travers de travaux à réaliser en groupe ou en binôme.** 

Les travaux de Cousinet, Freinet ou Montessori ont démontré que les étudiant-e-s qui réalisent librement un projet en groupe sont plus engagé-e-s, créatifs et créatives ainsi qu'efficaces. En favorisant le « tâtonnement expérimental » (Freinet), les techniques de travaux en commun développent également la confiance en soi et le choix personnel de méthodes de réalisation adéquates.

Quatre à six personnes constituent un groupe de taille idéale.

Sur la plateforme, à l'aide d'outils simples à mettre en place, rationalisez le suivi, la documentation et l'évaluation des travaux de groupe.

Sur la plateforme, créez  :

- des activités pour permettre la formation des groupes
- des devoirs de groupe pour la restitution des travaux
- un wiki pour renseigner les travaux
- une galerie photo ou vidéo par groupe de travail (par exemple pour illustrer les séances de *brainstorming*).

#### **Quels cours peuvent tirer profit des outils de gestion de groupe ?**

Tous les cours qui intègrent des travaux de groupe ou en binôme peuvent bénéficier de ces outils. Ceux-ci permettent de suivre et d'encadrer les travaux, ainsi que de clarifier le processus de travail.

### **Saviez-vous que les étudiant-e-s estiment que collaborer constitue une des meilleures manières d'apprendre ?**

Parmi d'autres méthodes d'apprentissage, les travaux de groupe sont appréciés par plus de 25% des étudiant-e-s. Ces derniers sont par ailleurs plus de 48% à apprécier le modèle « travailler sur un projet, le professeur passe dans les groupes pour accompagner le travail ».

(Enquête « Digital Natives » 2013-2016 - Cyberlearn)

#### **Références**

Cousinet, R. (1943). *Une méthode de travail libre par groupe*. Freinet, C. (1964). *Les invariants pédagogiques* (Tome 2). Montessori, M. (1912). *The Montessori Method*. New York : F. A. Company, Ed.

**DÉCHARGEZ-VOUS DE LA GESTION ADMINISTRATIVE DES GROUPES EN DONNANT LA POSSIBILITÉ AUX ÉTUDIANT-E-S DE LE FAIRE**

groupes de votre cours. Avec la gestion de groupes Ne perdez plus de temps à gérer l'administration des mêmes des groupes que vous pourrez réutiliser dans **Moodle, vos étudiant-e-s peuvent constituer euxdes activités spécifiques.**

L'utilisation de groupes dans votre cours vous permettra de :

- faire collaborer vos étudiant-e-s
- filtrer certains éléments par groupe (messages de forums, rendus de travaux, résultats de tests).

#### **Qu'est-ce qu'une activité gestion de groupes ?**

Une activité gestion de groupes permet aux étudiant-e-s de constituer eux-mêmes les groupes dans un cours Moodle, vous déchargeant ainsi de cette tâche administrative. Les groupes peuvent être utilisés dans certaines activités (devoir, forum, wiki) pour faire travailler les étudiant-e-s en commun. Dans d'autres activités, les groupes vous permettront d'appliquer des filtres pour n'afficher que les informations relatives à un certain groupe. Disposer de groupes dans un cours permet également de restreindre l'accès selon ce critère spécifique.

## **CRÉER L'ACTIVITÉ GESTION DE GROUPES**  E-Voting

- $\blacksquare$   $\blacktriangleright$  activer le mode édition
- 2. Cliquer sur + Ajouter une activité ou une ressource
- 3. Dans la liste déroulante, choisir  $\bigcirc$  4  $\bigcirc$  groupes AJOUTER DES SECTIONS
- 4. Confirmer avec AJOUTER
- 5. Donner un nom au choix de groupes
- Choisir si les étudiant-e-s peuvent crée le cas échéant, le choix se basera sur les groupes créés  $\mathbf S$  denotes define the set of  $\mathbf S$ 6. Choisir si les étudiant-e-s peuvent créer des groupes ; dans le cours

Ajouter un choix

- $E$ ra y associer une clé d'inscription spécifique 7. Définir si les groupes peuvent être privés ; si oui, on pour-
- 8. Choisir si les changements de groupe sont autorisés
- ADMINISTRATION DU COURS 9. Inscrire des participant-e-s à un ou plusieurs groupes
- imiter le nombre de gro .<br>Ajouter une session de session de la contrativité de la contrativité de la contrativité de la contrativité de nombre de groupes à créer pant-e-s par groupe. Le système se basera alors sur le nombre de participant-e-s au cours pour arrêter le 10. Limiter le nombre de groupes ou le nombre de particinombre de groupes à créer
- aux étudiant-e-s de s'y inscrire 11. Choisir les éventuels groupes existants pour permettre
- Définir la date d'ouverture 12. Définir la date d'ouverture des choix

NOTE

13. Valider avec **ENREGISTRER ET AFFICHER** 

Historique

# ÉTUDIANT-E-S DE COLLABORER Dossier **A LA CRÉATION DE CONTENUS** criti **DEMANDEZ À VOS COMMUNS**

**Responsabilisez vos étudiant-e-s en leur demandant de créer eux-mêmes du contenu de manière collaborative. Le wiki permet la décentralisation de l'autorité et du contrôle. Vos étudiant-e-s développeront leur esprit critique en produisant du contenu réutilisable pour lequel chacune et chacun pourra apporter sa contribution.**

L'utilisation d'un wiki dans votre cours vous permettra de :

- faire collaborer vos étudiant-e-s
- mener une réflexion commune sur un sujet précis
- couvrir une thématique globale en la découpant en éléments plus petits attribués à des groupes ou des étudiant-e-s.

#### **Qu'est-ce qu'une activité Wiki ?**

Une activité *Wiki* permet aux participant-e-s de votre cours de contribuer à produire une documentation constituée de manière commune. Chaque personne pourra prendre connaissance de ce qui a déjà été renseigné dans le wiki, corriger ce dernier, l'enrichir ou éventuellement le compléter. Le but étant d'obtenir, au final, quelque chose de complet auquel chacune et chacun aura pu participer.

## **CRÉER L'ACTIVITÉ WIKI**

- $1.$   $\triangleright$  activer LE mode edition
- 2. Cliquer sur + Ajouter une activité ou une ressource AJOUTER DES SECTIONS
- 3. Dans la liste déroulante, choisir e sa Wiki
- 4. Confirmer avec AJOUTER ACTIVER LE MODE ÉDITION
- $\mathbb{R}^{\mathbb{Z}}$ 5. Donner un nom au wiki
- tif ou individuel 6. Choisir s'il s'agit d'un wiki collaboratif ou individuel
- 7. Donner un nom à la première page
- ENREGISTRER ET AFFICHER de la plateforme est à privilégier (en conservant, voire en 8. Définir le format d'édition. Par défaut, le langage est le onibles, mais l'éditeur HTML ; d'autres langages sont disponibles, mais l'éditeur imposant l'utilisation du HTML)
- 9. Valider avec ENREGISTRER ET AFFICHER Supprimer

Dans un wiki, l'accent est à placer sur le contenu plus que sur la forme ; la mise en page n'est donc pas un élément primordial.

Une syntaxe particulière est à appliquer dans un wiki. La syntaxe principale permet de créer une nouvelle page. Ainsi, pour disposer d'une page supplémentaire, vous devrez intégrer le titre de cette dernière en entourant le texte de crochets doubles : *[[Nouvelle Page]]*. Le système vous présentera alors ce texte comme un lien cliquable vous conduisant à la page ainsi créée.

En tant que professeur-e, vous disposerez également d'un accès à l'historique de l'évolution du wiki, vous permettant, en cas d'erreur, de supprimer le contenu involontaire ou la contribution indésirable en rétablissant l'état précédent du wiki.

# **AFFICHEZ VOS PHOTOS, SONS ET VIDÉOS SUR MOODLE AVEC DES GALERIES MULTIMÉDIAS**

mund cours, documents audio ou vos vidéos pédagogiques même endroit et sont facilement consultables par vos une par une. Avec la collection multimédia Moodle, Ne perdez plus de temps à partager vos photos de tous vos fichiers médias sont rassemblés en un seul et **étudiant-e-s.**

Dossier

Visuellement attractives, les galeries multimédias permettent :

- une mise en ligne d'images, de sons et de vidéos
- · une visualisation des fichiers et une facilité de navigation remarquables
- l'affichage des fichiers en mode grille ou en mode carrousel (au choix)

#### **Le saviez-vous ?**

- 40% des personnes sont plus réceptives à du contenu visuel qu'à du texte.
- L'homme retient 30% de ce qu'il voit, alors qu'il ne se souvient que de 10% de ce qu'il lit.

Temps pour voter

#### **Qu'est-ce qu'une collection multimédia ?**

Une collection multimédia est composée d'une ou de plusieurs galeries qui acceptent l'un des trois types de fichiers suivants : image, vidéo ou audio. Les galeries peuvent prendre deux formes distinctes : soit les aperçus des fichiers multimédias sont présentés sous forme de carrousel et peuvent être consultés en défilant de gauche à droite, soit les aperçus sont présentés dans une grille et sont tous visibles en même temps.

#### CREER L'ACTIVITE COLLECTION MULTIMEDIA groupes

- 1.  $\blacktriangleright$  activer le mode edition
- 2. Cliquer sur + Ajouter une activité ou une ressource alle a
- 3. Dans la liste déroulante, choisir  $\blacksquare$  Sollection AJOUTER DES SECTIONS multimédia
- 4. Confirmer avec AJOUTER
- 5. Donner un nom à la collection multimédia
- 6. Sous *Focus*, choisir quel type de fichier multimédia sera affiché par défaut pour chaque galerie (image, vidéo, audio ou les trois)  $\ddot{\phantom{1}}$
- 7. Sous *Options de visualisation*, choisir si les fichiers s'affichent sous forme de carrousel ou en grille (en cochant en<br>Chaque galerie faisant partie de la collection) les deux, le choix devra être fait lors de la création de ACTIVER LE MODE ÉDITION
- .<br>Si désiré, changer la leurs propres galeries sous *Type de la collection*). Note: cliquer sur @ à côté (par exemple si les étudiant-e-s peuvent créer plication détaillée. chaque galerie faisant partie de la collection)<br>8. Si désiré, changer la valeur des autres champs Note: cliquer sur <sup>12</sup> à côté d'un champ pour en lire l'ex-
- 9. Valider avec ENREGISTRER ET AFFICHER Déposer

### **CREER UNE GALERIE**

Une fois la collection créée, vous devez créer une ou plusieurs galeries pour y ajouter des fichiers. Cliquez sur multir AJOUTER UNE GALERIE **pour en créer une nouvelle**. AJOUTER UN ÉLÉMENT

entrie, laissez l'option Standard : sélectionnée. Avec l'option Focus, vous pouvez déterminer quel type de fichier mulvidéo ou audio). Si votre galerie contient des éléments de plusieurs types et que vous souhaitez qu'ils soient tous afficoché les deux options de visualisation (carrousel et grille) cliquez sur ENREGISTRER. À la page suivante, donnez un nom à la galerie. Sous Mode timédia sera affiché par défaut pour cette galerie (image, devez choisir sous quelle forme sera affichée votre galerie (sous *Options de visualisation*). Dans le cas où le mode grille de colonnes et de lignes. Une fois que vous avez terminé, chés côte à côte, choisissez *All files*. Par ailleurs, si vous avez lors de la création de la collection, c'est maintenant que vous est sélectionné, vous pouvez également choisir le nombre

#### **AJOUTER DES FICHIERS MULTIMÉDIAS** IN DES FIGHTENS MOLTH *Cliquer pour saisir du texte*

woording our retirerement mourrement.<br>Cliquer sur + AJOUTER UN ÉLÉMENT pour ajouter un fichier située à droite de *Contenu* et, si désiré, remplir les autres champs. Terminer avec ENREGISTRER. multimédia à une galerie. Faire glisser le fichier vers la flèche Situee a urbite de Comena et, Si desire, R AUTO ALANG PLUSIEURS EN UNE FOISSE a ghadan ra m

*Cliquer pour saisir du texte*

Il est possible d'ajouter un dossier compressé (format ZIP) modelet producter and alone to the second complete the contenant plusieurs fichiers multimédias en sélectionnant Télécharger tous les travaux remissions les travaux remissions de la proposition de la proposition de la propos<br>Les travaux remissions de la proposition de la proposition de la proposition de la proposition de la propositi AJOUTER PLUSIEURS ÉLÉMENTS EN UNE FOIS.

Passer à la phase de e<br>Procéder de la même manière que pour ajouter un seul élément : faire glisser le dossier compressé vers vert diquer sur ENVOYER . where que peak

Chaque image peut être déplacée à l'aide de + ou suppri-Visionner la galerie telle qu'elle sera affichée pour les étu-Atelier NOTE mée en cliquant sur  $\stackrel{\cdot}{\bullet}$ , puis sur  $\stackrel{\cdot}{\bullet}$  Delete image. Note: si vous ne voyez aucun des boutons dont la foncdiant-e-s en cliquant sur **ouit de la GALERIE**.

tion est détaillée ci-dessus, cliquez à nouveau sur Paramètres Devoir CONNEXION ACTIVER LE MODE ÉDITION .

# **ÉVALUER**

# **ÉVALUEZ LES APPRENTISSAGES**

#### **L'évaluation**

Dans une approche *blended learning*, l'évaluation constitue une phase importante du scénario pédagogique.

Elle permet de:

- Offrir une rétroaction
- Soutenir l'acquisition du savoir
- Identifier le niveau des étudiant-e-s
- Identifier les difficultés rencontrées
- Mesurer l'atteinte des objectifs de formation.

#### Elle peut être :

- Formative : non notée, établie en cours d'apprentissage, vise à établir un diagnostic
- Sommative: notée, termine une séquence pédagogique
- Normative : notée, comparée à la moyenne des autres étudiant-e-s.

#### Sur la plateforme:

- Réaliser des quizz auto-évalués : les étudiant-e-s peuvent les recommencer aussi souvent qu'ils le souhaitent, jusqu'à l'atteinte des objectifs (auto-évaluation)
- Utiliser l'activité *Vote électronique* pour créer des sets de questions auxquels les étudiant-e-s répondent tous en même temps (voir *Vote électronique*)
- Concevoir des devoirs : les étudiant-e-s réalisent seule-s ou en groupe des activités plus longues et exigeantes que le quiz
- Autoriser des activités de type *Atelier* : les étudiant-e-s doivent produire des travaux et évaluer, selon une grille que vous fournissez, des travaux réalisés par les autres étudiant-e-s.

#### **Quels cours peuvent tirer profit de l'application d'un scénario pédagogique ?**

Quel que soit le sujet (communication, langues, programmation, mathématiques, chimie, musique, dessin, anatomie, psychologie, etc.), coordonner le scénario pédagogique du cours dispensé en face-à-face et celui en ligne renforce la compréhension et l'intégration des savoirs dispensés.

**Saviez-vous que les étudiant-e-s souhaitent prioritairement se former à l'aide de vidéos, simulations et quizz ?** Ils sont plus de 60% à souhaiter que ces ressources soient intégrées dans les cours en ligne.

(Enquête « Digital Natives   » 2013-2016 - Cyberlearn)

#### **Ressources**

http://pf-mh.uvt.rnu.tn/63/1/evaluation-travail-eleve.pdf https://www.unil.ch/files/live/sites/cse/files/shared/brochures/memento\_m4\_strategies\_evaluation\_V3\_13fevrier2011.pdf

#### RAVAUA DI *Cliquer pour saisir du texte* Présence **CENTRALISEZ LES TRAVAUX DE** Étiquette  $\mathbf{r}$  in the  $\mathbf{r}$ Prendre le rôle... **AVEC L'ACTIVITÉ DEVOIR VOS ÉTUDIANT-E-S**

Donnez la possibilité à vos étudiant-e-s de remettre chaque travail rendu ; vos étudiant-e-s seront directedes travaux dans une zone spécifique de votre cours ment averti-e-s. **Moodle. Évaluez, notez et attribuez un feedback à** 

Tâche indispensable pour quantifier le savoir des étudiant-e-s, un devoir peut:

- vidéos, ...) • prendre plusieurs formes (fichiers, textes, images,
- être évalué et commenté par le/la professeur-e ou les assistant-e-s
- · recevoir une note selon un barème ou une grille d'évaluation and mon

#### Le saviez-vous?

AJOUTER PLUSIEURS ÉLÉMENTS EN UNE FOIS ACTIVER LE MODE ÉDITION plateforme Cyberlearn. Plus de 15'000 activités *Devoir* ont déjà été créées sur la

#### **Applications possibles :**

- Remise de projets (évaluation certificative) .<br>/aluation certificative)
- · Remise hebdomadaire d'exercices (évaluation continue)

Volgo de la Galerie de la Galerie de la Galerie de la Galerie de la Galerie de la Galerie de la Galerie de la<br>Volgo de la Galerie de la Galerie de la Galerie de la Galerie de la Galerie de la Galerie de la Galerie de la

• Rappel de tâches à effectuer (date limite)

# **CRÉER L'ACTIVITÉ DEVOIR**

- $1.$   $\blacktriangleright$  activer LE mode edition
- 2. Cliquer sur + Ajouter une activité ou une ressource
- 3. Dans la liste déroulante, choisir **E** Devoir <u>ne,</u> men *déroulante, choisir*<br>ec AJOUTER
- 4. Confirmer avec AJOUTER
- 5. Donner un nom au devoir
- 6. Si désiré, changer la valeur des autres champs (par exemple la date limite de remise du devoir ou la méthode de notation). plication détaillée. r**sur ©** àcôté d' Note: cliquer sur <br>
Note: cliquer sur <br>
a côté d'un champ pour en lire l'ex-
- *V*alider avec ENREGI 7. Valider avec ENREGISTRER ET AFFICHER

## **Devoir de groupe**

te activité peut être para choisissez si vous souhaitez que les étudiant-e-s remettent travail en groupe et si l'ap AJOUTER UNE QUESTION en groupe. Sous la rubrique *Réglages de remise en groupe*, e ur requise pour rendre un devoir. Pour authentifier le travail ré $mg$ er er tre parametree pour un r leur travail en groupe et si l'appartenance à un groupe est alisé par le groupe, vous pouvez choisir d'exiger sa validation Ajouter Cette activité peut être paramétrée pour un rendu de travail par chaque membre du groupe. Pour disposer de ce paramètre, l'option *Exiger que les étudiants cliquent sur le bou*ton « Envoyer le devoir » doit être activée dans la rubrique Réglages de la remise des travaux. nètre l'ontic

#### **Réglages de la remise des travaux** nua

Il vous suffira ensuite de préciser quels groupes sont à considérer via le groupement (ensemble de groupes) à renseigner. Attention : groupes et groupement sont à créer en amont dans le cours via Administration du cours / Groupes. album greepee en g

#### **CONSULTER ET TÉLÉCHARGER LES DEVOIRS REMIS** VOIR LA GALERIE

Le résumé de l'évaluation indique combien de participant-e-s au cours ont remis un devoir et le nombre de devoirs déjà évalués par le/la professeur-e.

Cliquez sur **consulter TOUS LES TRAVAUX REMIS** pour afficher la liste eux, les détails quant au travail potentiellement remis (retard, dernière modification, fichier et texte remis, commentaires). des participant-e-s au cours ainsi que, pour chacun-e d'entre

te-s les étudiant-e-s en un clic. Pour cela, déroulez la liste se trouvant à côté de Action d'évaluation et choisir Il est possible de télécharger tous les devoirs de tou-Télécharger tous les travaux remis .

#### **NOTER LES DEVOIRS REMIS**

Procédez à l'évaluation des travaux remis en cliquant sur NOTE . ant

travail rendu par les étudiant-e-s. Si aucun aperçu n'est af-Consulter et télécharger les devoirs remis ci-contre). fiché, téléchargez le fichier en cliquant sur le nom du fichier F ware to some tancier arene (en suivant 300 centre 300 centre 400 centre 400 centre 400 centre 400 centre 400 c Une fois sur la page d'évaluation, vous pouvez consulter le Paramètres dans la barre latérale droite (ou téléchargez tous les de-

tez est affiché en haut de la page. Pour passer d'un-e étudiant-e à un-e autre, utilisez le menu Le nom de l'étudiant-e ayant remis le travail que vous consulsitué en haut à droite de la page.

des boutons d'édition. Dans la barre latérale, sous  $\overline{\mathtt{NOTE}}$  , vous Il est possible d'annoter directement le travail remis à l'aide l'étudiant-e. Afin de justifier la note attribuée, un champ de *feedback* se situe juste en-dessous. pouvez donner la note que désirez attribuer au travail de

Une fois l'évaluation d'un-e étudiant-e terminée, cliquez sur ENREGISTRER <sub>-</sub>

celui-ci, en haut à gauche de la page. Pour revenir au devoir ou au cours, cliquez sur le nom de

voirs, consultez la documentation Moodle officielle sur https://docs. moodle.org/3x/fr/Param%C3%A8tres\_du\_devoir et https://docs.moo-Pour plus d'informations sur les paramètres ou la correction des dedle.org/3x/fr/Correction\_du\_devoir.

#### **Lien vidéo Moodle HQ**

ADMINISTRATION DU COURS

https://youtu.be/\_msMMcDxksQ

# **TIREZ PARTI DE L'ÉVALUATION PAR LES PAIR-E-S AVEC L'ACTIVITÉ ATELIER**

Laissez vos étudiant-e-s s'évaluer entre eux/elles et corrige le travail effectué par un-e de ses pair-e-s sur la base de votre stratégie d'évaluation. Cette activité lisant votre temps de correction. **gagnez du temps. Vous définissez quel-le étudiant-e métacognitive profite aux étudiant-e-s tout en rentabi-**

URL

Contenu interactif

Activité autorisant des scénarii pédagogiques complexes, l'atelier :

- prend en charge l'évaluation par les pair-e-s ainsi que l'auto-évaluation
- autorise de multiples stratégies d'évaluation (grilles, critères, notes, …)
- laisse au/à la professeur-e le choix de l'appariement manuel ou automatisé pour l'examen par les pair-e-s

#### **Le saviez-vous ?**

- L'évaluation par les pair-e-s procure des avantages métacognitifs, sociaux, affectifs et logistiques.
- time de soi en étant évalué-e par un-e de ses pair-e-s. • L'étudiant-e se sent valorisé-e et augmente son es-

#### **Déroulement de l'atelier du point de vue de l'étudiant-e**

Comme pour l'activité *Devoir*, l'étudiant-e commence par soumettre un travail numérique (texte, document, son, vidéo, image ou autre). Grâce à l'évaluation par les pair-e-s, chaque étudiant-e peut être amené-e à évaluer un ou plusieurs travaux d'(un-e) autre(s) étudiant-e(-s) ainsi que, si le/la professeur-e l'a autorisé lors de la création de l'atelier, son propre travail. L'évaluation se fait généralement à partir d'une grille de critères simples fournie par l'enseignant-e, mais peut également se baser sur d'autres échelles d'évaluation.

À la fin de l'atelier, les étudiant-e-s reçoivent deux notes : une note pour leur travail (calculée sur la base des évaluations faites par leur(s) collègue(s) et éventuellement par eux/ elles-mêmes) et une note pour la qualité des évaluations qu'ils/elles ont fournies.

Note : des travaux d'exemples et des exemples d'évaluation de ces travaux peuvent être fournis par le/la professeur-e durant la création de l'atelier pour permettre aux étudiant-e-s de s'exercer à l'évaluation. Ces derniers peuvent évaluer les

travaux exemplaires et comparer leur évaluation à celle fournie en exemple.

Attention : les notes données par les autres étudiant-e-s sont subjectives et ne reflètent pas forcément la qualité du travail fourni. Ces notes ne devraient pas être utilisées pour des évaluations certificatives finales.  $\bullet$  and  $\bullet$  and  $\bullet$ 

### **CRÉER L'ACTIVITÉ ATELIER**

- 1.  $\blacktriangleright$  activer le mode edition
- AJOUTER DES SECTIONS 2. Cliquer sur + Ajouter une activité ou une ressource
- 3. Dans la liste déroulante, choisir **Re** Atelier
- 4. Confirmer avec **AJOUTER** Delete image
- 5. Donner un nom à l'atelier
- 6. Si désiré, changer la valeur des autres champs (par exemple les dates de début et de fin Note: cliquer sur  $\bullet$  à côté d'un champ pour en lire l'explication détaillée. des travaux "<br>de remise des travaux et des évaluations). CRÉER UN GROUPE
- ADMINISTRATION DU COURS ADMINISTRATION DU COURS 7. Valider avec ENREGISTRER ET AFFICHER

## **NAVIGUER ENTRE LES DIFFÉRENTES PHASES DE L'ATELIER**

Un atelier suit un processus linéaire composé de 5 phases :

- 1. phase de mise en place
- 2. phase de remise
- 3. phase d'évaluation
- 4. phase de notation
- 5. phase de fermeture

Ces différentes phases sont gérées par le/la professeur-e, qui décide de la commutation des différentes phases en  $cliquant sur$  Passer à la phase de ou sur  $\bigcirc$  en-dessous Les différentes tâches inhérentes à chaque phase sont indi-.<br>tées en cliquant simplement dessus. arrière-plan vert ainsi que par la mention Phase actuelle . du nom de la phase. La phase actuelle est indiquée par un quées à droite du nom de la phase et peuvent être complé-Atelier

#### une question **EXPLICATION DES DIFFÉRENTES PHASES**

cement de l'atelier. Il est conseillé d'y rédiger une introducde préparer le formulaire d'évaluation. **La phase de mise en place** sert de préparation avant le lantion, de fournir des instructions pour la remise des travaux et

chier durant cette phase ; le/la professeur-e doit activer la Attention : les étudiant-e-s ne pourront remettre aucun fiphase suivante pour cela.

peuvent remettre leur travail (dans l'intervalle de temps travaux pour l'évaluation par les pair-e-s. À noter que l'attribution peut être manuelle, aléatoire ou programmée. Des Durant la phase de remise des travaux, les étudiant-e-s .<br>défini, le cas échéant) et les enseignant-e-s attribuer des éventuelles instructions pour l'évaluation doivent également être fournies durant cette phase.

**Télécharger tous l'atelier). La phase d'évaluation** est, comme son nom l'indique, le moment où les étudiant-e-s peuvent évaluer les travaux qui leur ont précédemment été attribués (dans l'intervalle de temps défini, le cas échéant). Contrairement aux autres phases, celle-ci peut être déclenchée automatiquement à un certain moment (cela doit être programmé lors de la création de

> Une fois **la phase de notation** activée, les étudiant-e-s ne peuvent plus modifier ni leurs travaux, ni leurs évaluations. À ce moment-là, le ou la professeur-e peut utiliser les outils de notation pour calculer les notes finales des travaux et des évaluations et fournir un feedback aux évaluateurs et évaluatrices.

> L'atelier peut ensuite être **fermé**. Les notes définies à la phase précédente apparaîtront alors dans le carnet de notes et les étudiant-e-s pourront voir les évaluations qu'ils ont reçues.

> Pour plus d'informations sur l'utilisation de l'activité *Atelier*, consultez la documentation Moodle officielle sur https://docs.moodle.org/3x/fr/Utiliser\_Atelier.

Gestion de

## **RÉALISEZ DES QUIZZ POUR ANCRER LES CONNAISSANCES** Dossier Modier

Les quizz permettent à l'enseignant-e de tester les acquis et les connaissances des étudiant-e-s au travers de questions de divers types, notamment des questions à choix multiples, vrai-faux, d'appariement, à réponses courtes ou calculées. AJOUTER DES SECTIONS alon manpico, via

Premier vecteur d'interactivité, le quiz peut:

- etre autocorrectif
	- être évalué automatiquement
	- prendre différentes formes

Wiki

en autoriser une ou plusieurs tentatives selon le statut de cette activité (exercice ou examen).

#### **Le saviez-vous ?**

- Plus de 5000 quizz ont déjà été créés sur la plateforme Cyberlearn. ADMINISTRATION DU COURS AJOUTER/RETIRER DES UTILISATEURS
- En 2016, les étudiant-e-s ayant participé à l'enquête «Digital Natives» étaient 51.4% à souhaiter plus de aux<br>Télécies dans leurs cours.

AJOUTER UNE QUESTION

CONSULTER TOUS LES TRAVAUX REMIS

#### Applications possibles:

- Evaluation certificative (examen)
- Evaluation continue (devoirs de lecture ou au terme de l'étude d'un thème)
- Exercice avant un examen, par exemple questions de l'examen de l'année précédente
- Feedback de performance
- Auto-évaluation

#### **CRÉER UN QUIZ**

- $1.$   $\blacktriangleright$  activer LE mode edition
- AJOUTER DES SECTIONS 2. Cliquer sur + Ajouter une activité ou une ressource
- 3. Dans la liste déroulante, choisir  $\sqrt{\ }$  Test
- 4. Confirmer avec **AJOUTER** Delete image
- 5. Donner un nom au quiz
- e.<br>6. Si désiré, changer la valeur des autres champs par exemple le nombre de tentatives auto-Note: cliquer sur  $\bullet$  à côté d'un champ pour en lire l'explication détaillée. risées ou le nombre de questions par page). CRÉER UN GROUPE
- ADMINISTRATION DU COURS ADMINISTRATION DU COURS 7. Valider avec ENREGISTRER ET AFFICHER

#### AJOUTER DES QUESTIONS

Une fois sur la page de l'activité, cliquez sur **MODIFIER LE TEST** .<br>sez + une question si la question n'a pas encore été écrite et qu'elle ne se trouve donc pas encore dans la banque de puis sur Ajouter v pour ajouter des questions. Choisisquestions. Il est notamment possible de rentrer des questions de type:

- Vrai/faux
- AJOUTER PLUSIEURS ÉLÉMENTS EN UNE FOIS • À choix multiples
	- À réponse courte
	- Listes à apparier
	- Listes à ordonner
	- Glisser-déposer
	- Calculées

Note : cliquez sur un type de question pour voir sa descrip-Partager tion. AJOUTER DES SECTIONS

quis en suivant les indications et cliquez sur ENREGISTRER. Ré-Cliquez ensuite sur **AJOUTER**, remplissez tous les champs repétez l'opération pour chaque question à créer.

Il est également possible de gérer toutes les questions au travers de la banque de questions, accessible depuis la page principale du cours, puis via ADMINISTRATION DU COURS et Banque de questions . À noter que les questions peuvent avoir pe principale du cours, puis via **ADMINIST** été créées avant l'activité de type *Test*. Atelier Télécharger tous les travaux remis

## **MODIFIER LA NOTE MINIMALE DE RÉUSSITE ET LA NOTE MAXIMALE**

et sur Paramètres, puis déroulez > Note et remplissez le Pour chaque quiz créé, la note maximale peut être définie sur N'oubliez pas de confirmer en cliquant sur ENREGISTRER. La note minimale pour que le quiz soit considéré comme revenez sur la page principale de l'activité, cliquez sur  $\ddot{\Phi}$ la page listant toutes les questions à côté de *Note maximale*. réussi doit être définie dans les paramètres de l'atelier *Test* : AJOUTER/RETIRER DES UTILISATEURS champ *Note pour passer.*

Pour plus d'informations sur la création de quizz et les nombreuses NOTE possibilités qu'offre cette activité, consultez la documentation Moodle officielle sur https://docs.moodle.org/3x/fr/Test.

ENREGISTRER LE PROFIL

AJOUTER UNE SESSION

Intégrer https://youtu.be/pmo2UNa2wJI **Lien vidéo Moodle HQ**

# **INTERAGIR**

 $45$ 

 $\widetilde{\mathcal{L}}$ တိဂ

# **FAVORISEZ L'INTERACTIVITÉ**

#### **L'interactivité**

Dans une approche *blended learning*, la diminution du temps présentiel implique de fournir aux étudiant-e-s des ressources plus dynamiques et interactives.

Les étudiant-e-s « Digital Natives » apprécient de manipuler des simulations, d'apprendre à l'aide de ressources créatives et de co-créer des contenus de formation.

Sur la plateforme, vous pouvez aisément créer :

- Une *timeline* pour présenter des évolutions dans le temps
- Des *flipped cards* pour aider à mémoriser des données
- Des vidéos entrecoupées de quizz
- Un forum
- Un glossaire.

Ces outils sont simples à mettre en place et favorisent l'attention et l'implication des étudiant-e-s. Selon les recherches en neuroéducation, le système de récompense qui fournit la motivation est activé lorsque les étudiant-e-s interagissent plutôt que lorsqu'ils restent passifs (Lachaux, 2015).

#### **Sur la plateforme  :**

- Réaliser des activités H5P
- Donner aux étudiant-e-s les droits d'accès à votre cours afin qu'ils créent eux-mêmes certaines ressources interactives
- Proposer un forum que les étudiant-e-s gèrent eux-mêmes
- Autoriser vos étudiant-e-s à gérer un glossaire décrivant les mots-clés du cours.

#### **Quels cours peuvent tirer profit de l'usage de ressources interactives  ?**

Quel que soit le sujet (communication, langues, programmation, mathématiques, chimie, musique, dessin, anatomie, psychologie, etc.), il est utile de développer ce type de ressources en complément des ressources classiques. Plus le sujet est abstrait, plus l'usage de ressources que les étudiant-e-s peuvent manipuler est pertinent.

#### **Saviez-vous que les étudiant-e-s estiment qu'une des meilleures manières d'apprendre, c'est de manipuler des données ?**

Ils sont plus de 46% à plébisciter les simulations et plus de 50% à souhaiter qu'elles soient intégrées aux cours, ce qui en fait le troisième type de ressource préférée des étudiant-e-s après les vidéos et les quizz.

(Enquête « Digital Natives » 2013-2016 - Cyberlearn)

#### **Référence**

Lachaux, J.P. (2015). *Le cerveau funambule. Comprendre et apprivoiser son attention grâce aux neurosciences*. Ed. Odile Jacob.

# **INTERACTIVES AVEC H5P** Éditeur Historique **PROPOSEZ DES ACTIVITÉS**

**L'activité H5P vous permet de créer des contenus interactifs tels que des vidéos interactives, des jeux de questions, des questions en glisser/déposer, des QCM, des présentations sous forme de timeline, etc.**

#### **Le saviez-vous ?**

Ajouter un média à la page en cours Le contenu interactif améliore la mémorisation des différents éléments.

## **CRÉER UNE ACTIVITÉ H5P**

- $\blacksquare$   $\blacktriangleright$  activer le mode edition
- anger and <u>sec</u> 2. Cliquer sur + Ajouter une activité ou une ressource
- 3. Dans la liste déroulante, choisir **H-P** Contenu interactif ACTIVER LE MODE ÉDITION
- 4. Confirmer avec **AJOUTER**
- 5. Donner un nom à l'activité
- e.<br>6. Définir la note maximale
- 7. Créer une ressource avec l'outil auteur intégré à Moodle *teur*, puis suivre les étapes ou déposer un fichier préalaolement généré su en choisissant le type de ressource dans le champ Édiblement généré sur H5P.org

ADMINISTRATION DU COURS

ADMINISTRATION DU COURS 8. Valider avec ENREGISTRER ET AFFICHER

#### **TYPES DE RESSOURCES H5P**

Les ressources H5P sont diverses et variées ; elles offrent aux professeur-e-s la possibilité de mettre à disposition des activités interactives riches. Vous pourrez par exemple proposer des vidéos interactives dans lesquelles vous aurez la possibilité d'intégrer directement des questions sur le contenu visionné. La création de *timelines* est également possible, tout comme la création de questions de type glisser-déposer avec des images, des textes à trous à compléter ou des glisser/déposer de mots.

Pour plus d'informations sur les paramètres ou les possibilités offertes par H5P, consultez la documentation officielle sur https://h5p.org/documentation/for-authors/tutorials.

# Delete image DAI Prendre le rôle... **GÉREZ LE VOCABULAIRE**  Cacher **MÉTIER LIÉ À VOTRE ENSEIGNEMENT EN INTEGRANT** *Cliquer pour saisir du texte* **UNE ACTIVITÉ GLOSSAIRE**

Standard

**Chaque enseignement a un vocabulaire métier propre. En mettant en place une activité Glossaire, vos étudiant-e-s disposeront d'un dictionnaire électronique regroupant les termes et les définitions importantes.**

#### **Le glossaire vous permet de :**

- demander à vos étudiant-e-s de constituer ce dictionnaire virtuel en leur permettant d'y insérer ce qu'ils jugent pertinent
- présenter le contenu de manière anonyme ou avec les informations liées à l'auteur de chaque nouvel article
- garder le contrôle sur les contributions des étudiant-e-s en utilisant l'étape de validation des nouveaux apports
- utiliser les liens automatiques pour associer la définition au mot partout où ce dernier apparaît dans Moodle.

#### **CRÉER L'ACTIVITÉ GLOSSAIRE** AJOUTER UN ÉLÉMENT

- $1.$   $\triangleright$  activer LE mode édition ACTIVER LE MODE ÉDITION
- 2. Cliquer sur  $+$  Ajouter une activité ou une ressource.
- and states seconds of the second of the second of the second second second second sections of the second second<br>All Clossaire  $\sum$
- 4. Confirmer avec **AJOUTER**
- 5. Donner un nom au glossaire
- 6. Choisir le type de glossaire. Il ne peut y avoir qu'un glossaire principal par cours ; celui-ci peut regrouper tous les glossaires secondaires

AJOUTER UNE GALERIE

- conseigner le paramétrage des articles<br>7. Renseigner le paramétrage des articles
- ne<br>Définir les paramè Partager 8. Définir les paramètres d'affichage. Ne pas oublier l'icône d'aide contextuelle:
- 9. Valider avec ENREGISTRER ET AFFICHER Supprimer Devoir

## GLOSSAIRE COLLABORATIF

Plutôt que de créer un glossaire vous-même, pourquoi ne demander aux étudiant-e-s luée par le groupe. être très rassembleur dans un cours. Chaque participant-e t contribuer au glossaire multiples définitions peuvent être soumises et évaluées par étudiant-e-s et par le <mark>o</mark> sible de ne conserver que la meilleure définition telle qu'éva-.<br>veaux termes rencontrés? Un glossaire collaboratif peut finition ou des commentaires aux définitions existantes. De waan peut contribuer au glossaire en ajoutant un terme, une déarie ou la pi es<br>Les étudiant-e-s et par le ou la professeur-e. Ainsi, il est pos-Atelier pas demander aux étudiant-e-s de l'enrichir au gré des nou-

étudiant responsa dance à mieux retenir le mot et la définition que s'il ne faisait iaul<del>e</del> ( Un étudiant responsable de créer une définition aura tenque les lire. Une démarche d'apprentissage incluant des débats et un glossaire peut grandement aider les étudiant-e-s à utiliser de nouveaux termes.

Vous pouvez créer de nombreux glossaires au cours d'une session. Vous pouvez les organiser par chapitre, par module, par semaine ou de toute autre façon que vous jugez appropriée.

Si vous enseignez à un grand groupe, vous pouvez placer les étudiant-e-s dans plusieurs petits groupes. Une stratégie possible est de nommer chaque semaine une équipe responsable de définir tous les mots de la semaine, puis de demander à tous les autres étudiant-e-s d'évaluer et de commenter les définitions soumises par l'équipe.

# Devoir D'ÉCHANGER OU POUR **ELLE** Passer à la phase de **DISCUTER DE THÉMATIQUES PERMETTRE AUX ETUDIANT-E-S PROPOSEZ UN FORUM POUR PRÉCISES**

## **CRÉER L'ACTIVITÉ FORUM**

- $\blacksquare$   $\blacktriangleright$  activer le mode edition
- 2. Cliquer sur + Ajouter une activité ou une ressource
- 3. Dans la liste déroulante, choisir **E**l Forum
- 4. Confirmer avec AJOUTER
- 5. Donner un nom au forum
- e.<br>6. Choisir le type de forum : standard, restrictif au sujet de la forme de la discussion ou de sa présentation ou quesentributions qu'après avoir contribué personnellement tions-réponses dans lequel les étudiant-e-s ne verront les
- .<br>:Définir les annexe 7. Définir les annexes (pièces jointes) autorisées
- messages par mail. Abonnement imposé : chaque particiout <sup>compu</sup>ries<br>Dant-e reçoit tous les mes nement facultatif : chacun-e peut choisir s'il ou elle veut ecevoir par mail les messa un message. tion : ceci peut être perçu comme contraignant). Abontomatique : est abonné au suivi la personne qui a posté pant-e reçoit tous les messages du forum par mail (attenrecevoir par mail les messages postés. Abonnement au-8. Paramétrer l'abonnement qui conditionne le suivi des ACTIVER LE MODE ÉDITION
- Policer l'utilisation du foru postés. Ne pas oublier l'icône d'aide contextuelle : en termes de temps ou de nombre maximal de messages 9. Policer l'utilisation du forum en paramétrant des limites
- /alider avec ENREGISTRER I 10. Valider avec ENREGISTRER ET AFFICHER

permet des échanges asynchrones qui ne nécessitent trage et, de ce fait, offre une large palette de possibi-**Le forum est l'outil de communication par excellence. Il pas une présence simultanée en ligne. Un forum peut être utilisé de diverses manières selon son paramélités.**

**Le forum permet de :** 

- **Example 10 se pondre en rendant le tout visible par tous** • centraliser les questions de vos étudiant-e-s et d'y ré-
- récolter les réflexions des étudiant-e-s autour d'une question précise en leur masquant la vue des autres contributions tant que rien n'a été posté
- responsabiliser vos étudiant-e-s en leur confiant ponctuellement la gestion du forum
- **Cliquer pour seisir du texte** initier des discussions autour de thèmes particuliers.

#### UTILISATION DU FORUM

quer via ces plateformes sur lesquelles le ou la professeur-e n'a pas droit de regard. Il est donc devenu difficile voire inutile E-Voting nt en points ou constituer une note récompensant le travail efdes crire dans une logique d'apprentissage qui apporte quelque tici- chose à l'étudiant-e. de souhaiter que les étudiant-e-s passent par le forum du diant-e-s ont pris pour habitude d'échanger et de communi-Depuis la démocratisation des messageries instantanées telles que WhatsApp et Facebook Messenger, les étucours pour échanger si on ne les encourage pas à le faire. Ces encouragements peuvent porter sur une rémunération fectué. Quoi qu'il en soit, pour être utile, le forum doit s'ins-

n- L'utilisation du forum dans le but de centraliser les questions esté questions uniquement dans le forum permet à toutes et tous liées à un enseignement a montré son efficacité en termes de gain de temps pour le ou la professeur-e. Répondre aux d'avoir accès aux réponses données. Les étudiant-e-s y adhèrent plutôt bien après un petit temps d'adaptation nécessaire à l'adoption de cette pratique. Pour que cette pratique fonctionne, il s'agira simplement de renvoyer vers le forum tou-te-s les étudiant-e-s posant des questions par mail.

# **INDEX**

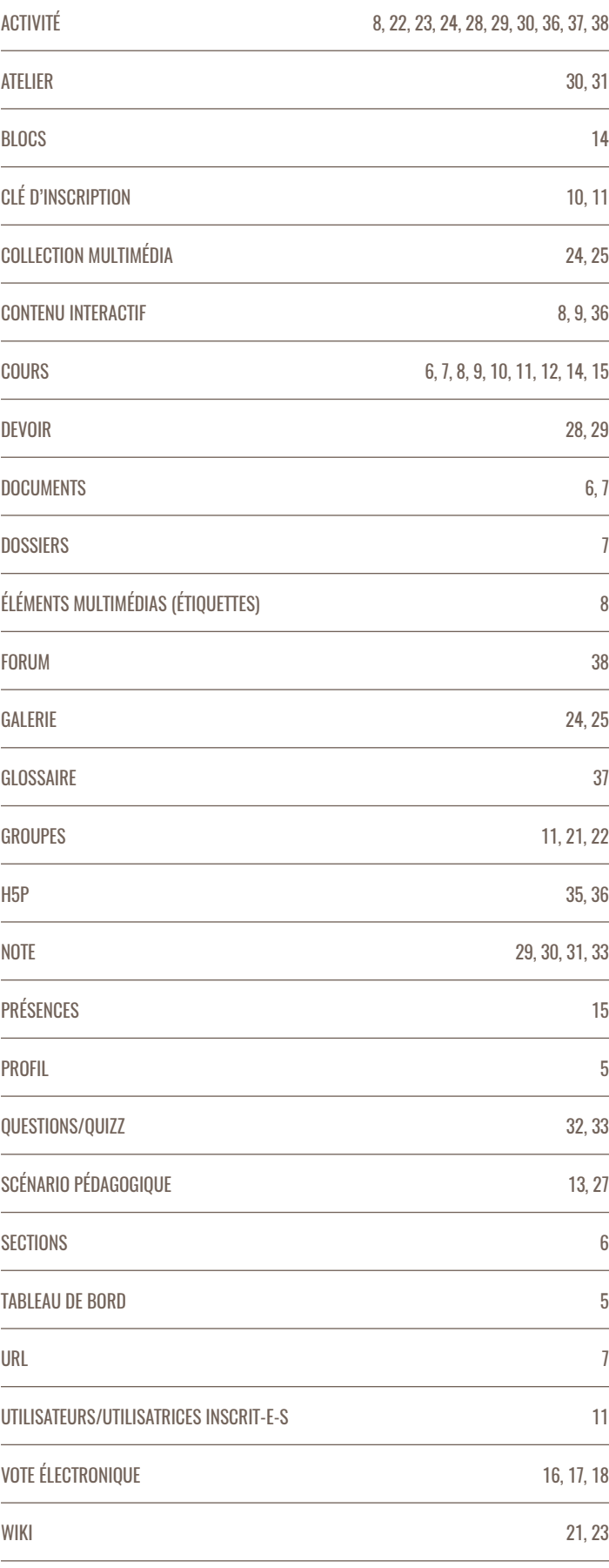

# **BESOIN D'AIDE ? UNE QUESTION? UN PROBLÈME ? N'HÉSITEZ PAS À NOUS CONTACTER**

CYBERLEARN - CENTRE E-LEARNING HES-SO CYBERLEARN@HES-SO.CH 058 900 01 17